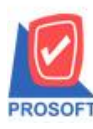

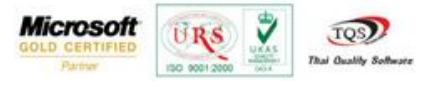

## **ระบบ Value Added Tax**

 $\triangleright$  รายงานภาษีขาย ฉบับ 197 สามารถ Design เพิ่ม Column รหัสลูกค้าและการบันทึกรายงานที่ Design

1. เข้าที่ระบบ Value Added Tax > VT Tax Reports > ภาษีขาย(มูลค่าเพิ่ม)ฉบับที่ 197

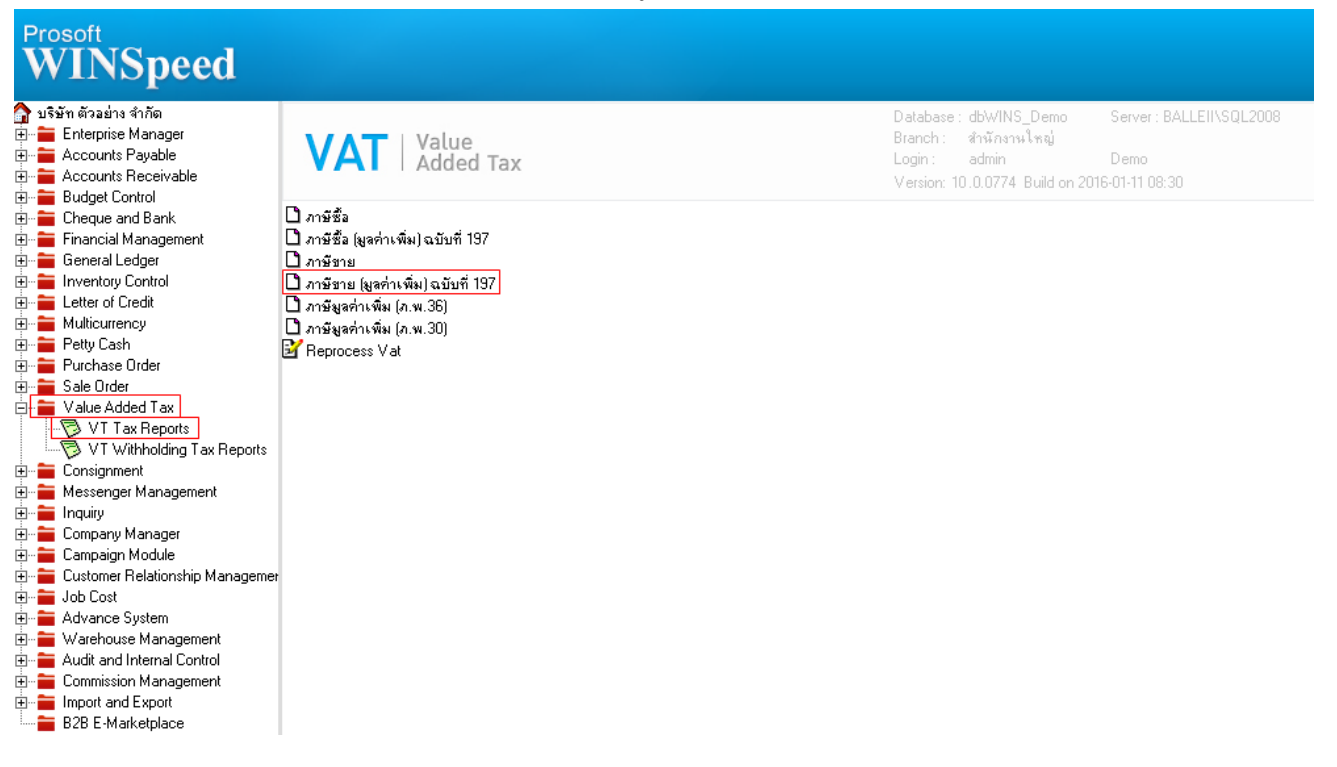

## 2.กำหนด Range Option เพื่อเรียกดูข้อมูลรายงานภาษีขาย ฉบับ 197

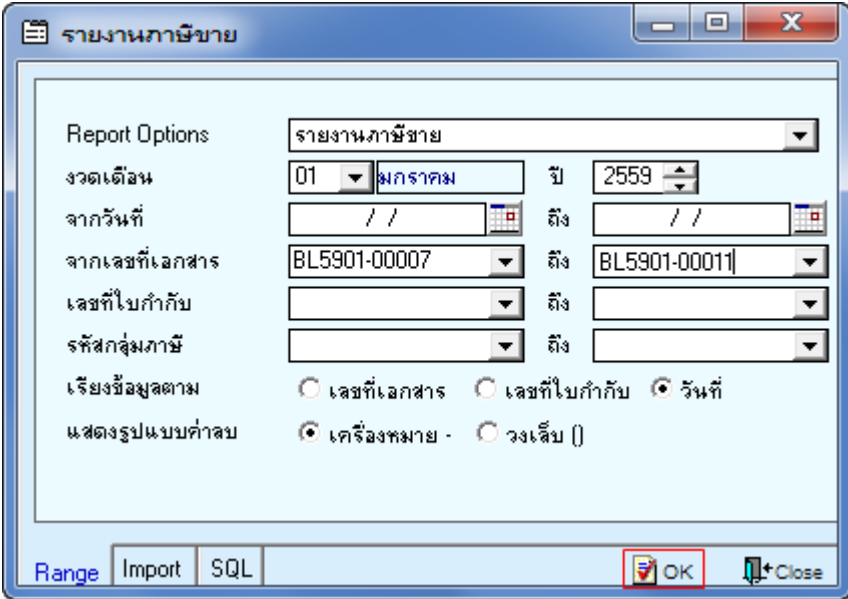

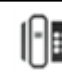

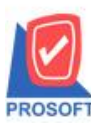

**โทรศัพท์: 0-2739-5900 (อัตโนมัติ) โทรสาร: 0-2739-5910, 0-2739-5940 http://www.prosoft.co.th**

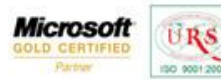

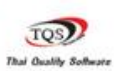

₹

## 3.เลือกที่ Designเพื่อที่จะเพิ่ม Column

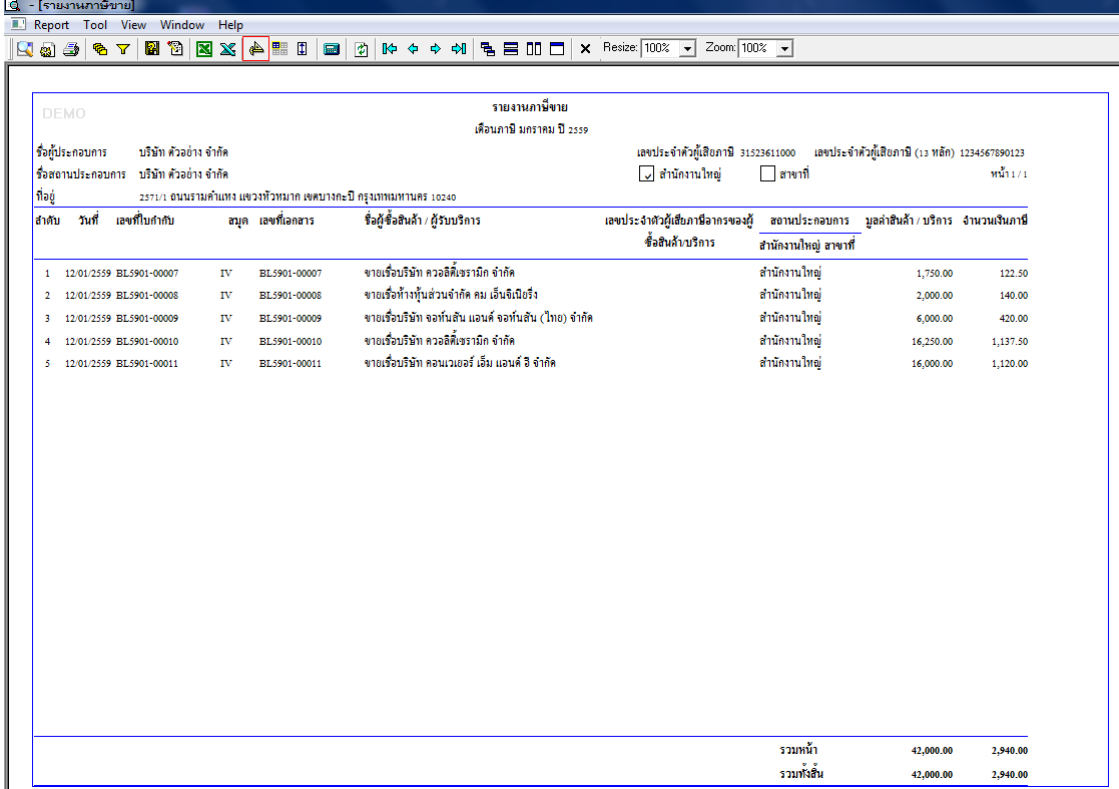

## 4.Click ขวา เลือก add… > Column

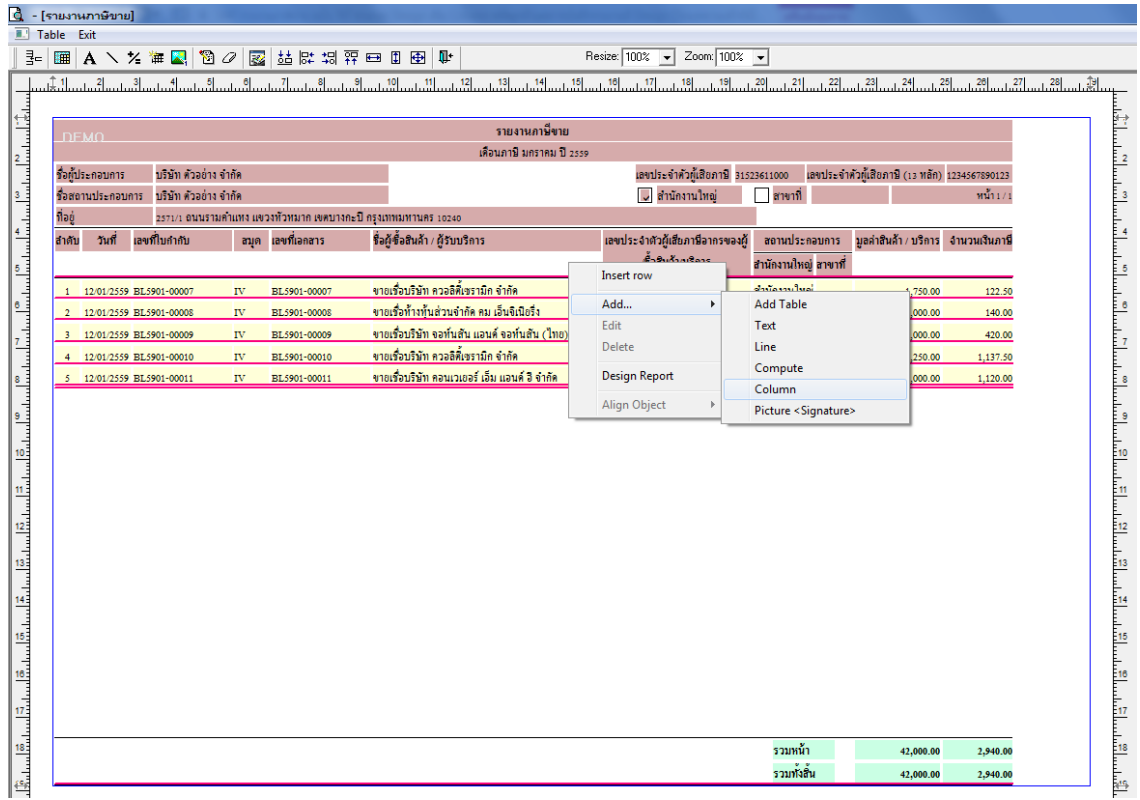

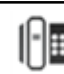

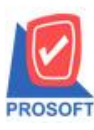

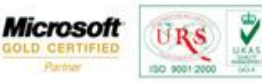

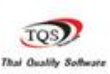

5.เลือก Column เป็น custcode : ! เพื่อที่จะดึง "รหัสลูกค้า" จากนั้นทำการกำหนดในส่วนอื่นๆ เช่น รูปแบบขนาดตัวอักษร ตาม ตอ้งการจากน้นั Click > OK

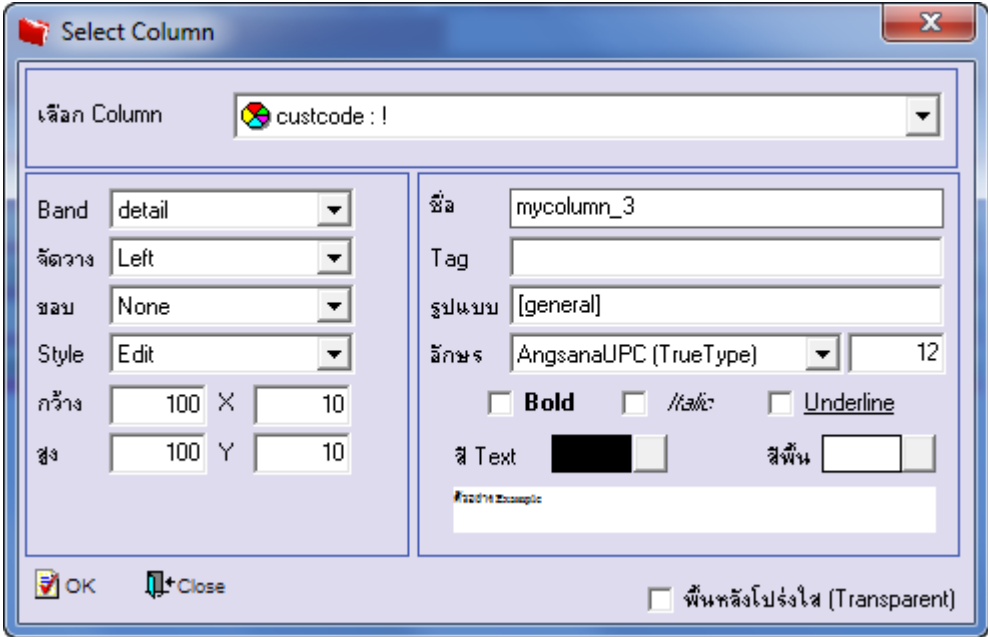

6.เมื่อจัดต าแหน่ง เสร็จแล้วให้Click > Exit Design Mode

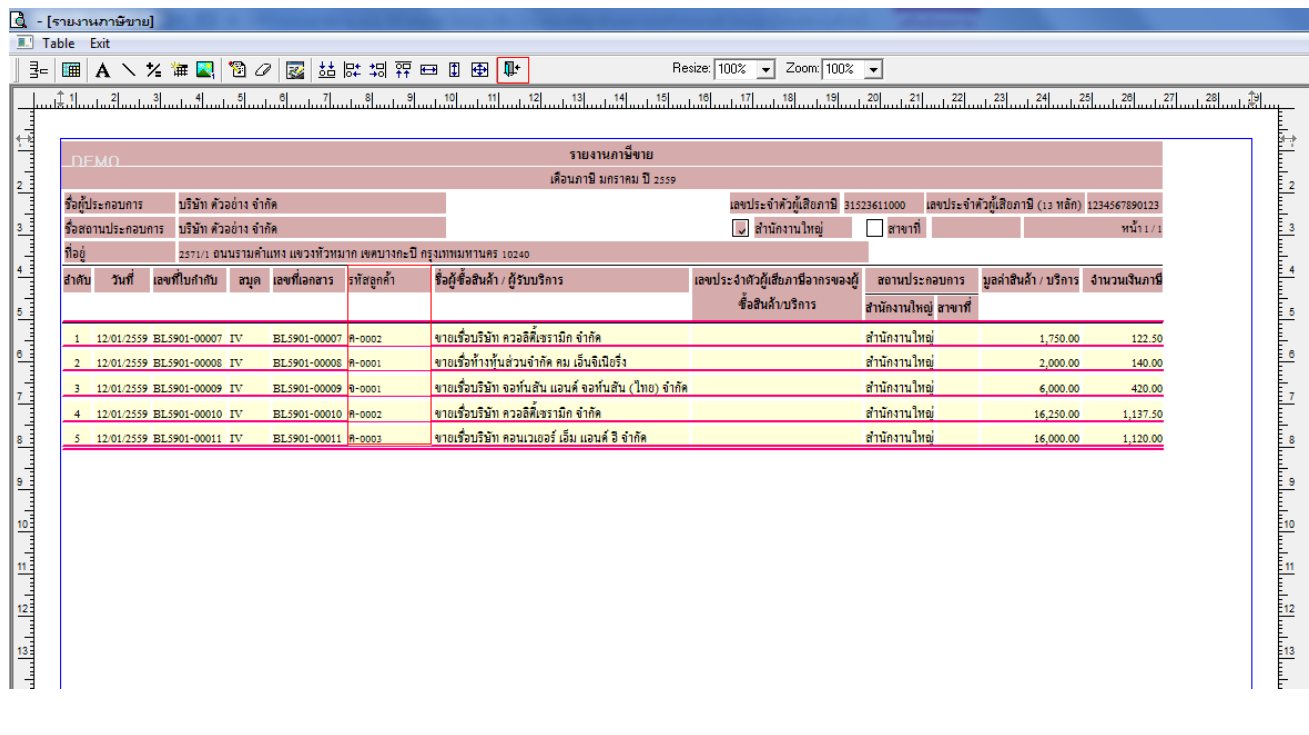

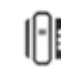

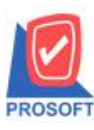

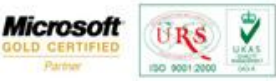

TQS) **Thai Quality So.** 

7.วิธี Save Report ให้ไปที่ tab tools เลือก Save Report… >จากนั้นให้เลือก Library ที่จัดเก็บ ในส่วนที่เป็นถามเมื่อให้ดึงรายงาน ต้นฉบับสามารถก าหนดให้โปรแกรมถามตอนเรียกรายงานได้ว่าจะดึงรายงานต้นฉบับหรือรายงานที่ DesignและClick > OK เพื่อ บันทึก

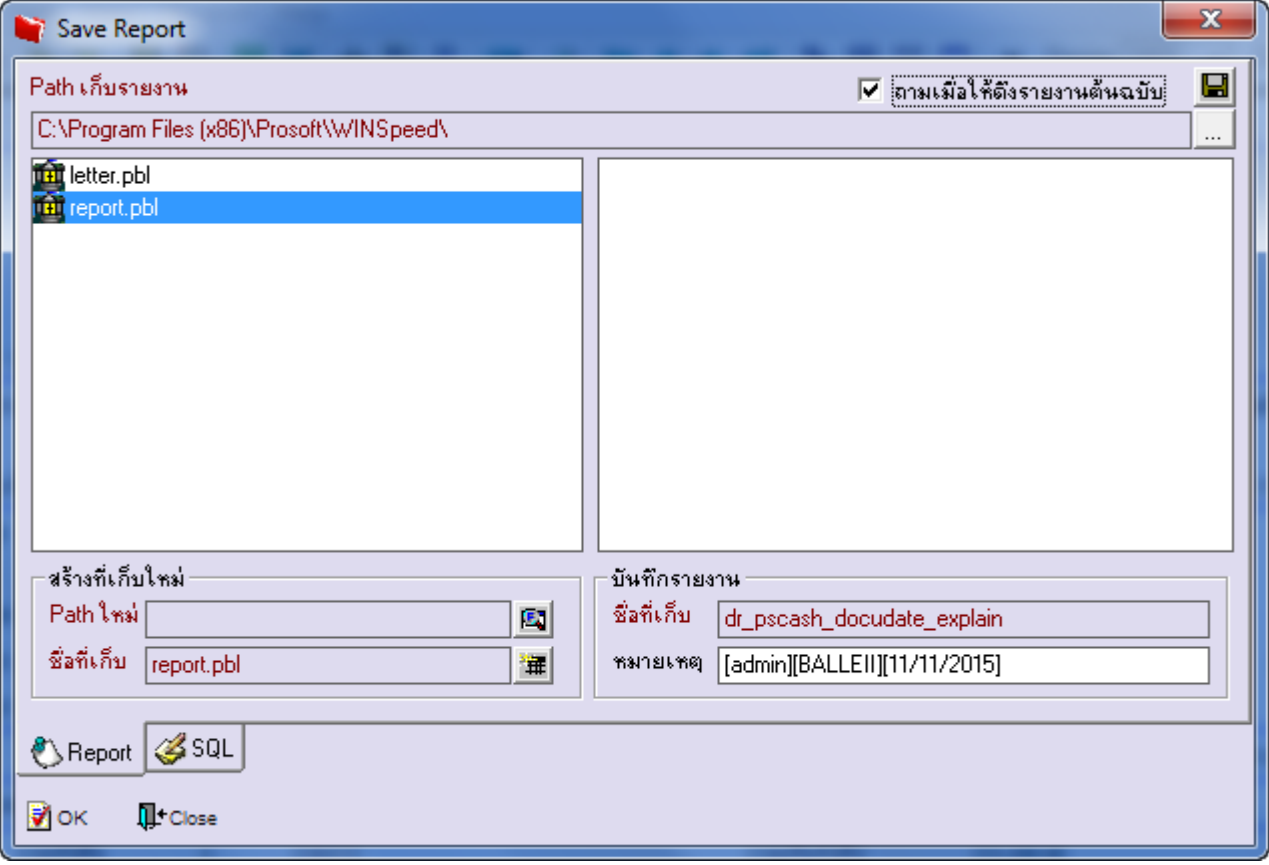

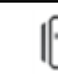